### **IsatPhone**<sub>2</sub>

# 10W70

## IsatPhone のアップグレード方法

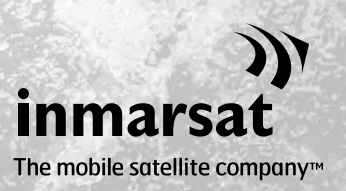

IsatPhone 2 の機能・動作の改善のため、本機のアップグレードが必要 となることがあります。ファームウェアのアップグレードが必要なとき は、Inmarsat またはサービス取扱店からお知らせが届きます。

このツールは Windows XP、Windows Vista、Windows 7 および Windows 8 をサポートしています。 ファームウェア アップグレード ツールをコンピュータにインストールする場合は、事前に USB ドライバをインストールしておく必要があります。この USB ドライブには、USB ドライバと、その インストール方法の説明書も含まれています。

ファームウェア アップグレード ツールは、以下の手順でご使用のコンピュータにインストール してください。

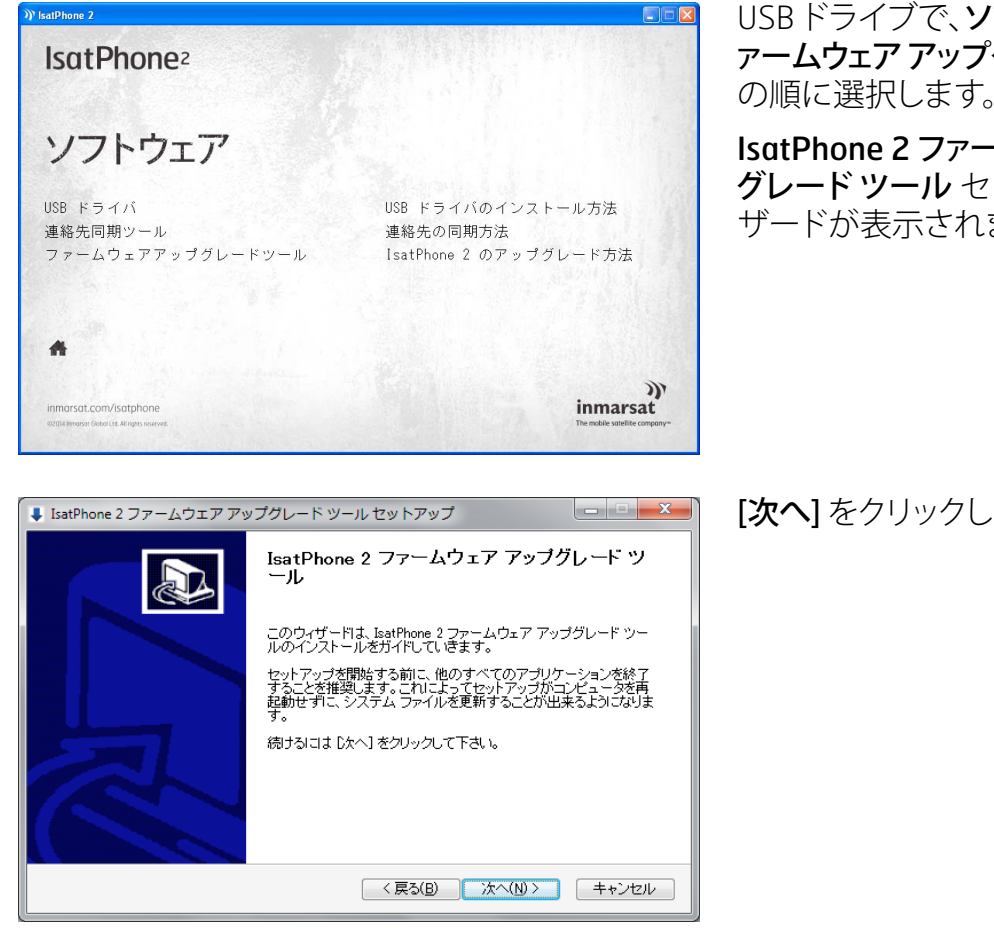

USB ドライブで、ソフトウェア > フ ァームウェア アップグレード ツール の順に選択します。

IsatPhone 2 ファームウェア アップ グレード ツール セットアップ ウィ ザードが表示されます。

[次へ] をクリックします。

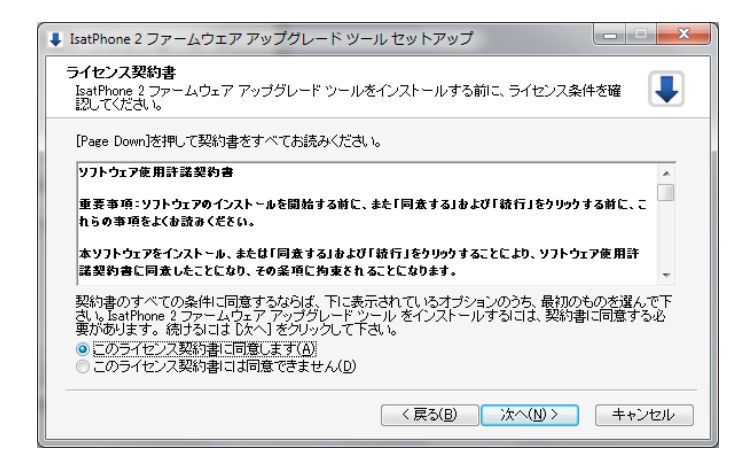

ライセンス契約書を読み、[このラ イセンス契約書に同意します] を 選択してから、[次へ] をクリックし ます。

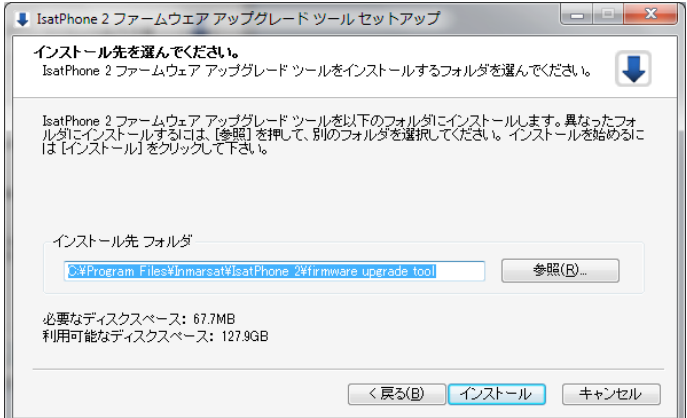

### [インストール] をクリックして、イン ストールを開始します。

注記: インストール先フォルダを変 更する場合は、[参照] をクリックし ます。

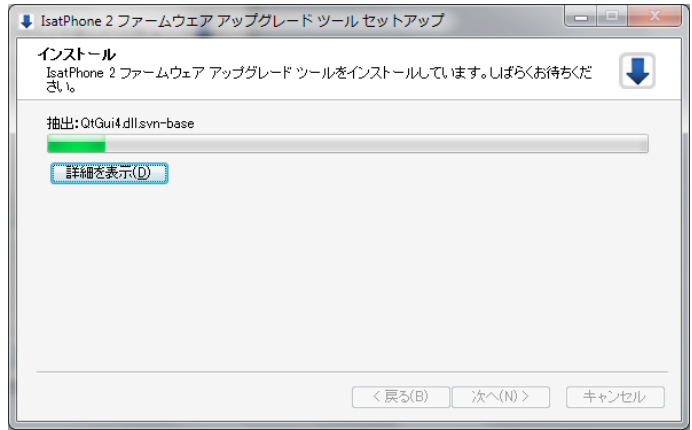

インストールが完了したら、[次へ] をクリックします。

注記: [詳細を表示] をクリックする と、詳しいインストール状況が表示 されます。

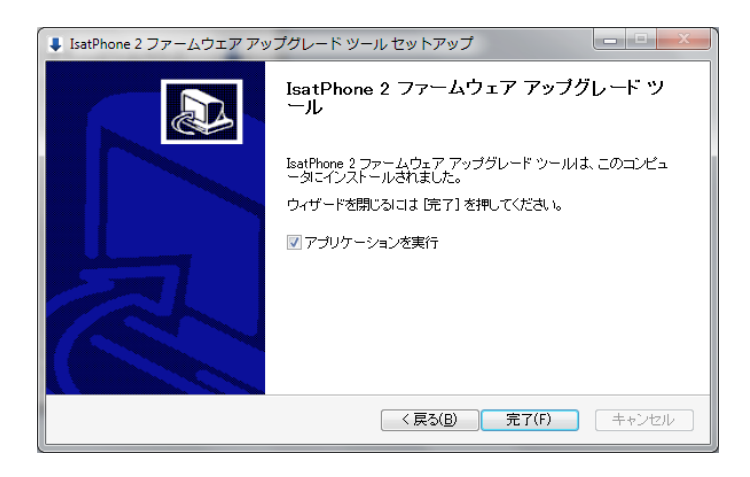

[完了] をクリックします。 これで セットアップは完了です。

注記: [アプリケーションを実行] を 選択すると、インストールしたツー ルがセットアップ完了後に起動し ます。

ご使用の IsatPhone 2 に SIM カードが挿入されたままでも、アップグレード処理には影響あり ません。

アップグレードプログラムは上位/下位互換性があります。したがって、たとえばファームウェア のバージョン 1.0 からバージョン 3.0 へと、間のバージョンをとばしてアップグレードしても問題 ありません。

暗証番号(PIN)、連絡先、個人情報などの個人に関する設定は、アップグレード処理の影響を受 けません。ただし、万一に備えての、連絡先をバックアップするために、連絡先同期ツールも用 意されています。

アップグレード中、本機は USB を介して充電されますが、アップグレードを開始するためには、 本機のバッテリーに最低限の充電量が必要です。

アップグレードを途中で中断した場合、本機はアップグレードモードのままになり、アップグ レードの再開が必要となります。アップグレードが正常に完了するまでは、本機はアップグレー ド モードに保持されます。

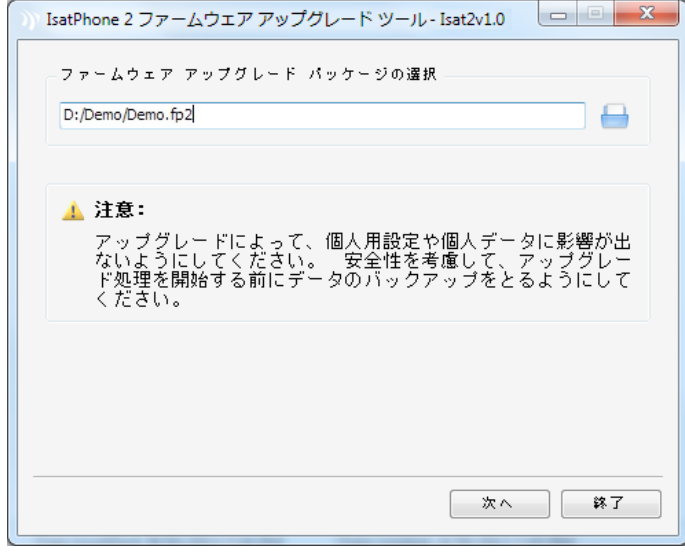

注記: ファームウェア アップグレード ツールを起動する前に、本機をコンピ ュータに接続しないでください。

スタート > プログラム > IsatPhone 2 > ファームウェア アップグレード ツールの 順に選択します。

.fp2 ファイル(アップグレード用イメー ジファイル)を見つけ、選択してから、「次 へ] をクリックします。

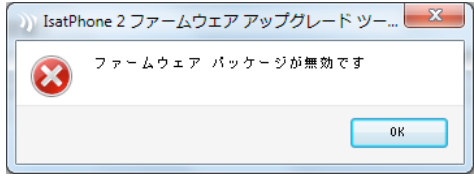

誤って無効なファイルを選択した場合 や、本機がすでにコンピュータと接続さ れている場合、エラーメッセージが表示 されます。

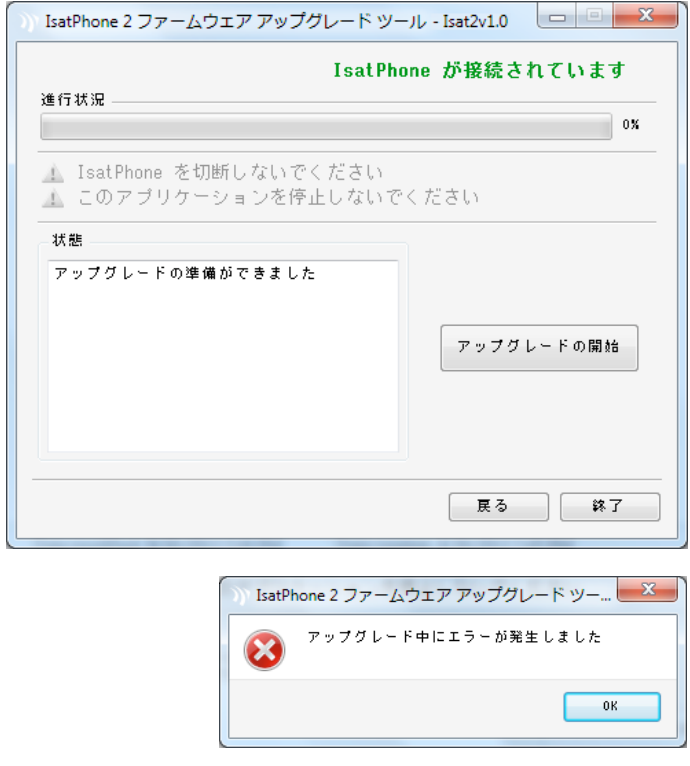

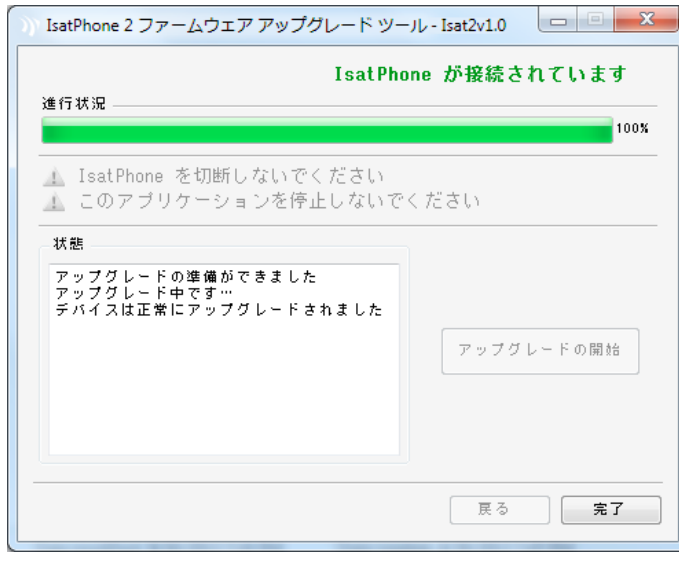

同梱の USB ケーブルを使って、 IsatPhone 2 をコンピュータに接続しま す。まだ電源が入っていなければ、 IsatPhone 2 の電源を入れます。

注記: IsatPhone 2 をコンピュータに接 続すると、[アップグレードの開始] ボタ ンが有効になり、状態表示フィールドに 「IsatPhone 2 が接続されています」 「アップグレードの準備ができました」の メッセージが表示されます。

[アップグレードの開始] ボタンをクリック すると、ファームウェア アップグレード処 理が始まります。

アップグレードの途中で本機との接続が 外れたり、エラーが起きたりした場合は、 エラーメッセージが表示されます。この 場合、再度正しい手順を行い、アップグ レードを正常に完了させてください。

アップグレードが完了すると、状態表示 フィールドに「デバイスは正常にアップグ レードされました」というメッセージが表 示され、IsatPhone 2 のアップグレードが 正常に完了したことがわかります。

[完了] をクリックして、アプリケーション を終了させます。

IsatPhone 2 は自動的に再起動し、USB ケーブルで接続されているため充電モ ードに入ります。USB ケーブルを取り外 します。

これで IsatPhone 2 の使用準備が整いま した。

### inmarsat.com/isatphone

この『IsatPhone 2 のアップグレード方法』の制作にあたっては細心の注意が払われていますが、収録された情報についてはその妥当性、正 確性、信頼性、完全性については、明示・黙示とを問わず、表明または保証をいたしかねますので予めご了承ください。Inmarsat Global Limited およびそのグループ企業は、その管理者、社員、代理店を含め、このドキュメントに収められた情報を利用した結果に対し、何人に対しても何 ら責任あるいは債務を負うものではありません。© Inmarsat Global Limited 2014 この製品は著作権法により保護されています。INMARSAT は International Mobile Satellite Organisation の登録商標です。Inmarsat のロゴは Inmarsat (IP) Company Limited の登録商標です。どちらの商標も その使用権は Inmarsat Global Limited に帰属します。IsatPhone 2 How to Upgrade your IsatPhone February 2014 (Japanese).